# **Brukerveiledning SvarUt**

### **Dokumenter som skal ekspederes med «SvarUt»**

**må ha A4-format, andre format gjør at sendingen ikke blir sendt.** 

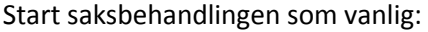

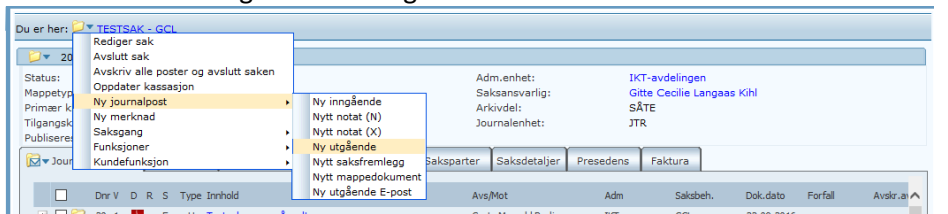

For å finne mottakers folkeregistrerte adresse/bedriftens organisasjonsnummer: velg forstørrelsesglass til høyre for kortnavn

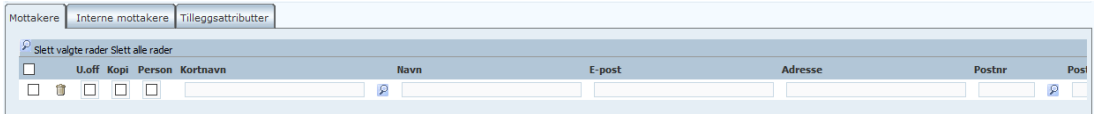

#### I søkebildet får du opp:

Velg folkeregisteret i nedtrekksmenyen i adresseregisteret (den ligger øverst som standardvalg), skriv inn hele navnet og postnummer, eller hele fødselsnummeret, velg søk. Eller skriv inn organisasjonsnummer. (Les mer om dette på side 5 i denne brukerveiledningen)

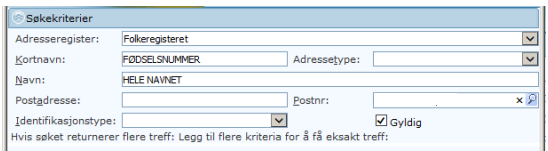

### Og da får du opp dette bildet:

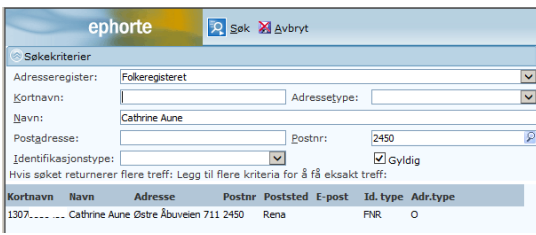

Klikk på navnet og du havner her. Navnet på mottaker legger seg automatisk inn i mottakerfeltet.

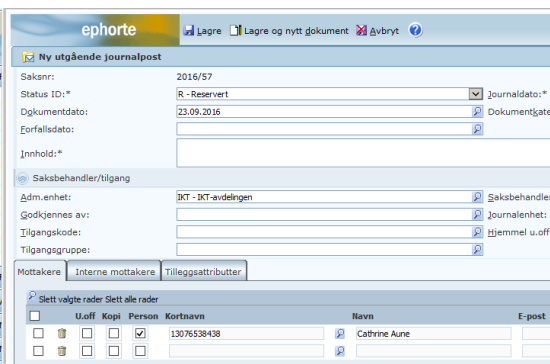

Klikk lagre og nytt dokument. Skriv dokumentet og ferdigstill det som vanlig.

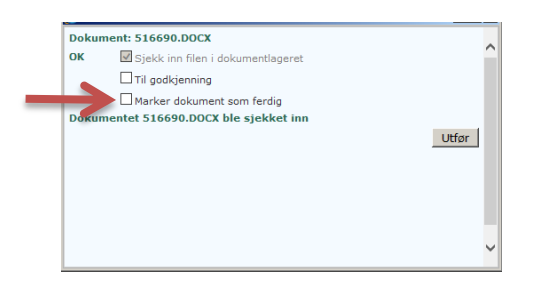

Kryss av for 'Marker som ferdig'

# **Ekspedering av brev med SvarUt**

Velg journalposten – NB! Sjekk at den har status F, velg ekspeder og ekspeder elektronisk

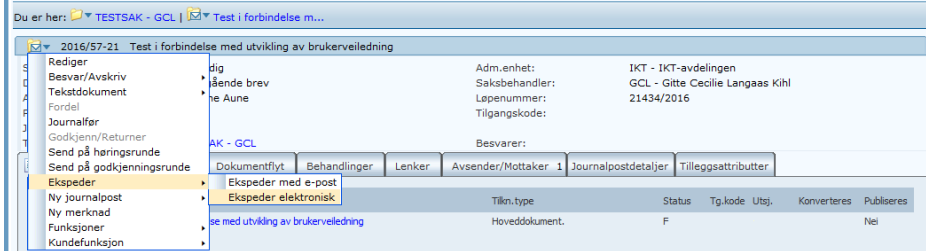

Klikk ekspeder

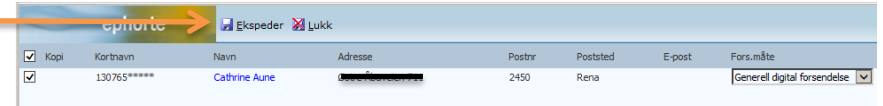

Og du skal få en grønn markering ute til høyre – klikk på 'Lukk'

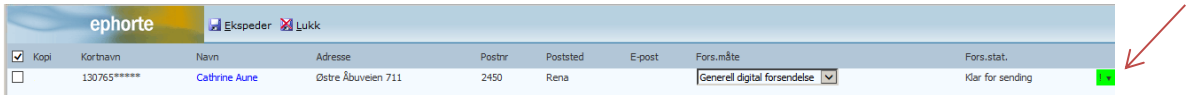

Brevet ligger nå klar for sending.

# **Besvare innkommende brev med SvarUt**

Gå på ubesvart post. Trykk på innhold/tittel på brev som skal besvares. Gå på konvolutt (se rød pil).

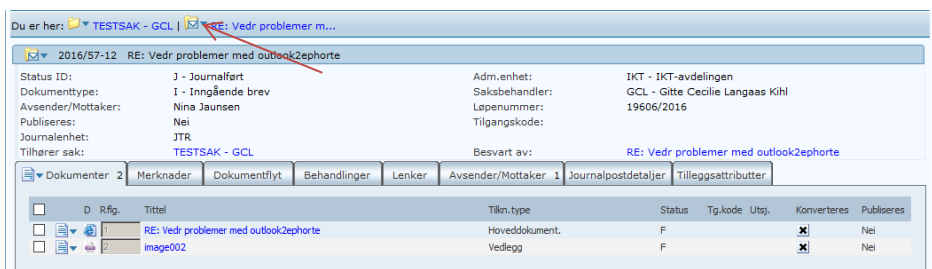

### Velg besvar/avskriv:

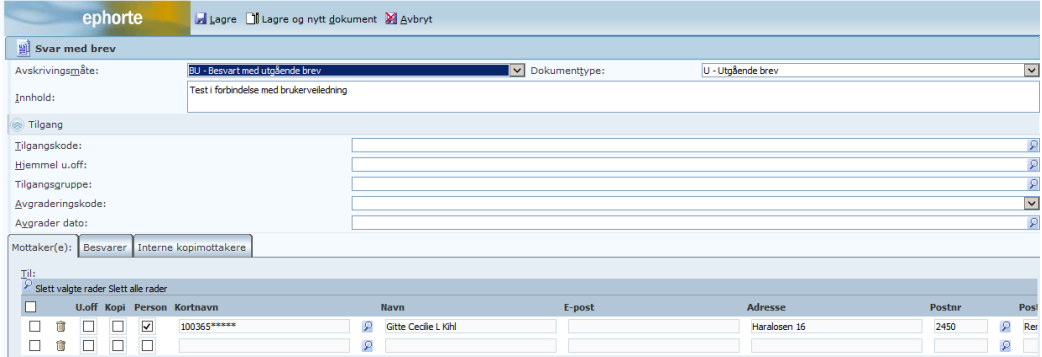

Skriv inn ønsket tittel/innhold.

Sjekk adresseregistrering. Hvis det er registrert fødselsdato \*\*\*/org.nr i kortnavn er personens/organisasjonens adresse hentet fra folkeregisteret/enhetsregistert og det er klart for ekspedering elektronisk .

Hvis ikke må det søkes opp slik:

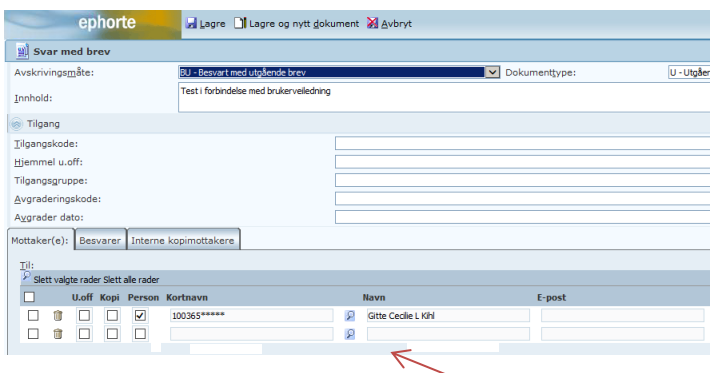

Trykk på forstørrelsesglasset til høyre for kortnavn Velg adresseregister (folkeregisteret/enhetsregisteret).

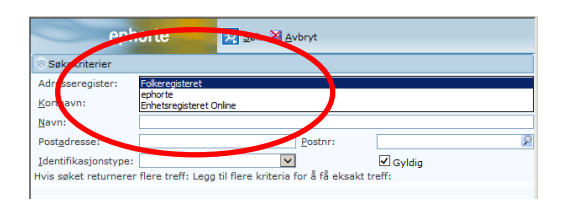

# **Oppslag i registre**

### **Folkeregister**

I folkeregisteret må du legge inn navn og postnummer (har du fødselsnummer legger du dette inn i kortnavn) og trykk søk.

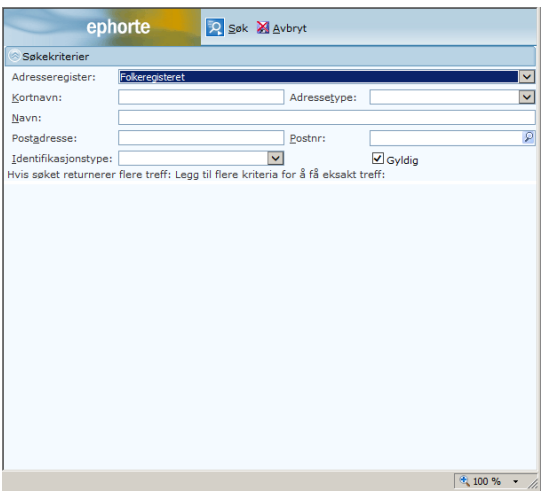

### **Enhetsregisteret**

Legg inn organisasjonsnummer eller forsøk å søke på bedriftens navn. (Organisasjonsnummer til bedrifter finner du på 1881.no eller brreg.no). Trykk søk

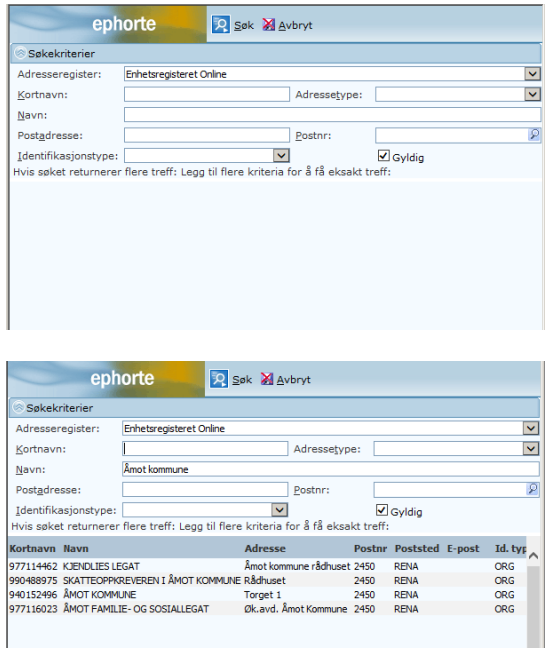

Trykk på ønsket linje. Da kommer du tilbake til bildet med mottakere i ePhorte. Hvis du har flere mottakere gjentar du prosessen på samtlige personer eller organisasjoner. Trykk lagre og nytt dokument.

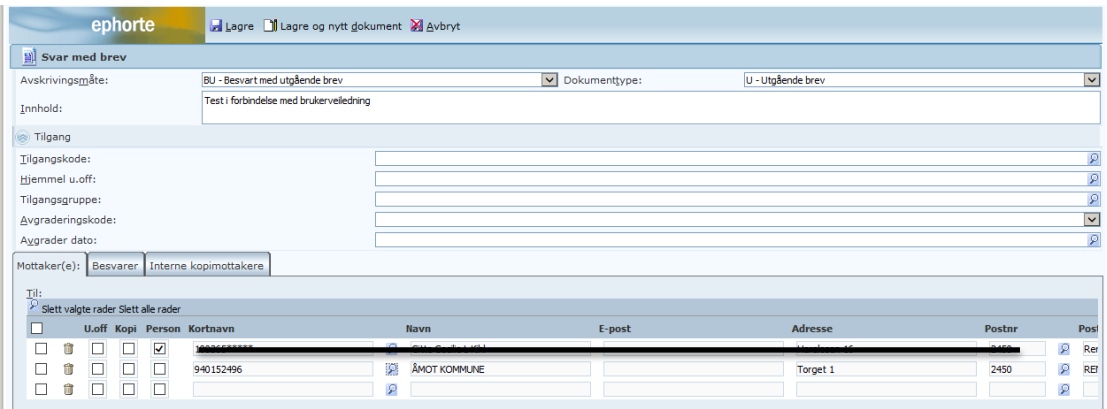

Velg mal, skriv brev og ferdigstill på vanlig måte (marker dokument som ferdig).

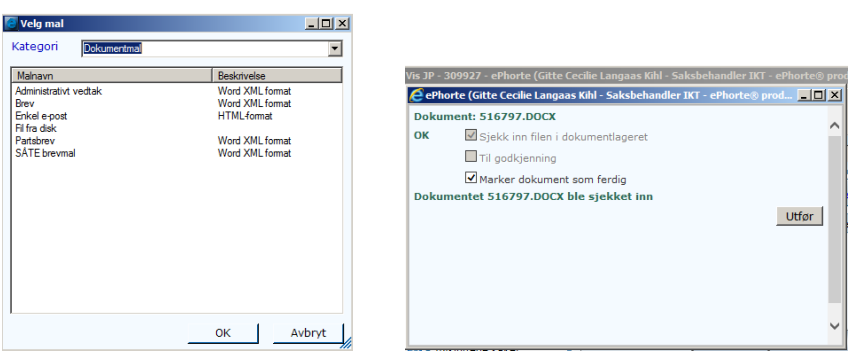

### Ekspeder elektronisk:

 $\overline{a}$ 

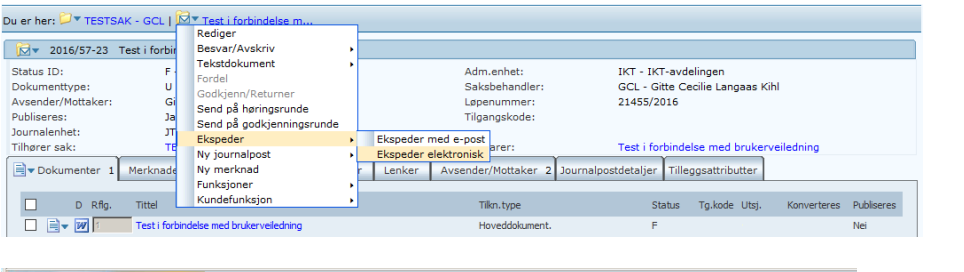

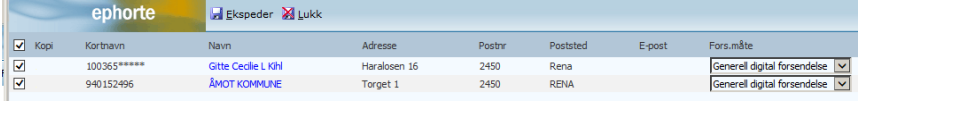

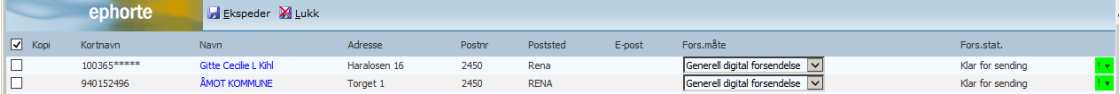

Trykk på 'Lukk' for å lukke dialogruten når det er ekspedert.

## **Hvordan sjekker du at brevene er virkelig sendt?**

Dokumentet blir da sendt til Digital postboks som sjekker om dokumentet skal sendes digitalt eller printes og sendes i posten. Dersom mottaker har valgt å ha digital postkasse (digipost, e- boks el.l.) vil mottakeren få melding via AltInn om at brevet leveres til digital postkasse og kan leses der. Dersom mottaker ikke har en digital postkasse vil det printes ut og sendes i posten fra Digital postboks. Status på dokumentet endres automatisk til **E** når det er ekspedert fra Digital postboks. Dokumentene ekspederes umiddelbart.

Alle saksbehandlere har fått nye søk under felles søk som gjelder deres egne utsendelser. Der kan dere enkelt sjekke status på forsendelsene dere gjør.

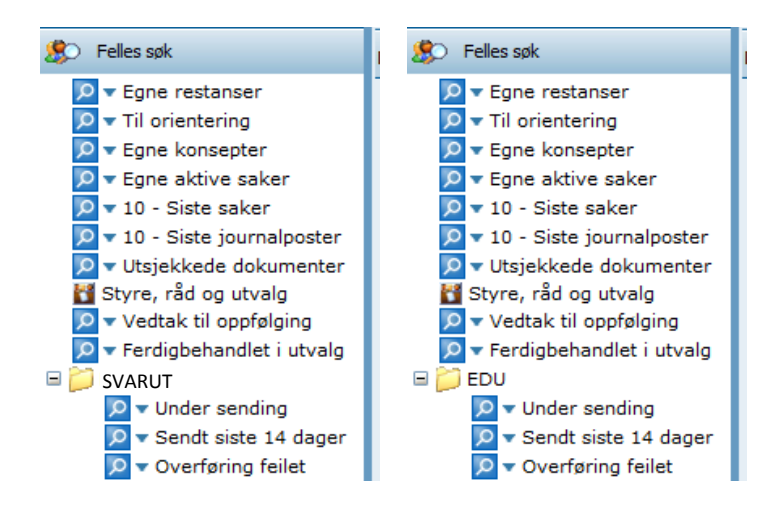

På fellessøk har dere en mappe som heter EDU eller SVARUT. Her ligger de omtalte søkene som bør sjekkes et par ganger daglig når du vet du har ekspedert elektronisk.

Under sending og overføring feilet skal være tomme. Hvis det blir liggende sendinger der, betyr det at noe er galt og dere må kontakte arkiv i kommunen.

### **Når det gjelder oppslag i folkeregisteret har vi fått denne tillatelsen:**

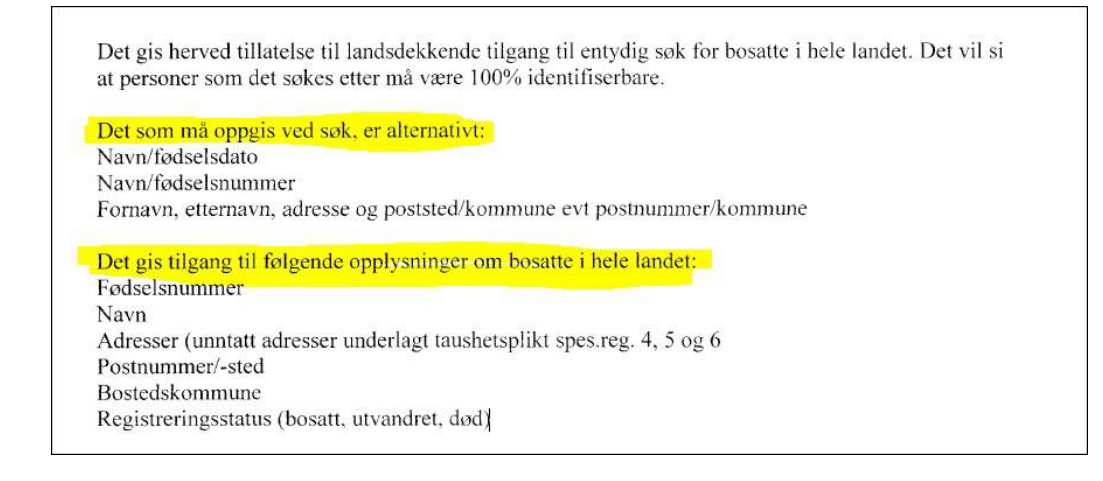